TRƯỜNG ĐẠI HỌC KINH TẾ - LUẬT PHÒNG CÔNG NGHỆ THỐNG TIN

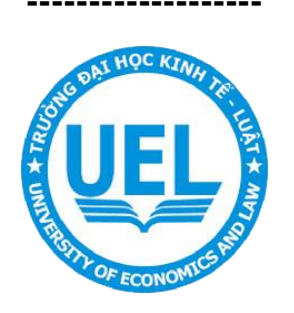

# **TÀI LIỆU**

# HƯỚNG DẦN SỬ DỤNG **MICROSOFT ONEDRIVE**

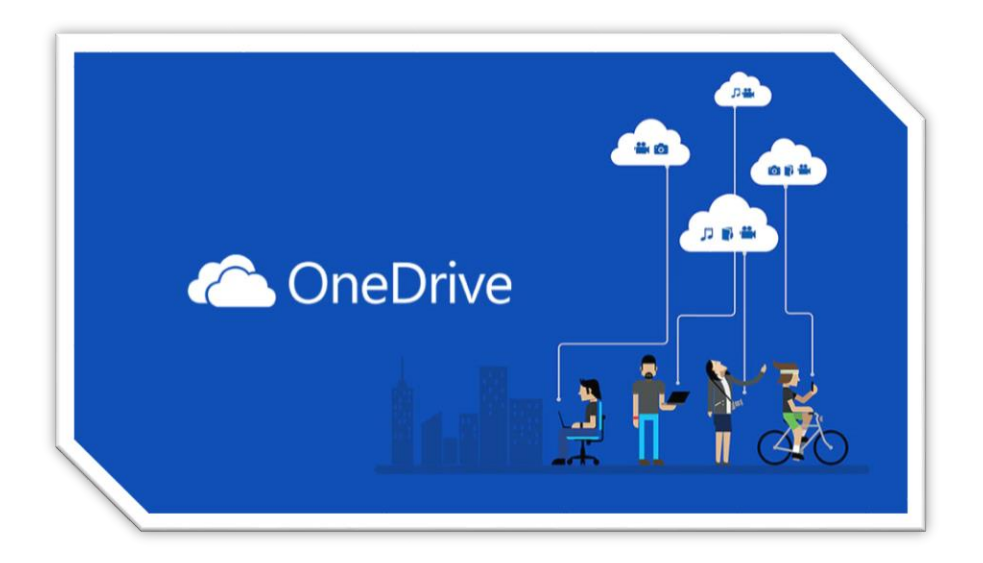

Năm 2023

# **I. Hướng dẫn đăng nhập trên trình duyện web**

**Bước 1**: Mở ứng dụng trình duyệt web và nhập địa chỉ: **onedrive.live.com và nhập email trường cấp.**

**Lưu ý:** Nếu chưa có tài khoản xem hướng dẫn tạo tại: **[https://cntt.uel.edu.vn/uel](https://cntt.uel.edu.vn/uel-microsoft/huong-dan-dang-ky-tai-khoan-va-su-dung-microsoft-uel)[microsoft/huong-dan-dang-ky-tai-khoan-va-su-dung-microsoft-uel](https://cntt.uel.edu.vn/uel-microsoft/huong-dan-dang-ky-tai-khoan-va-su-dung-microsoft-uel)**

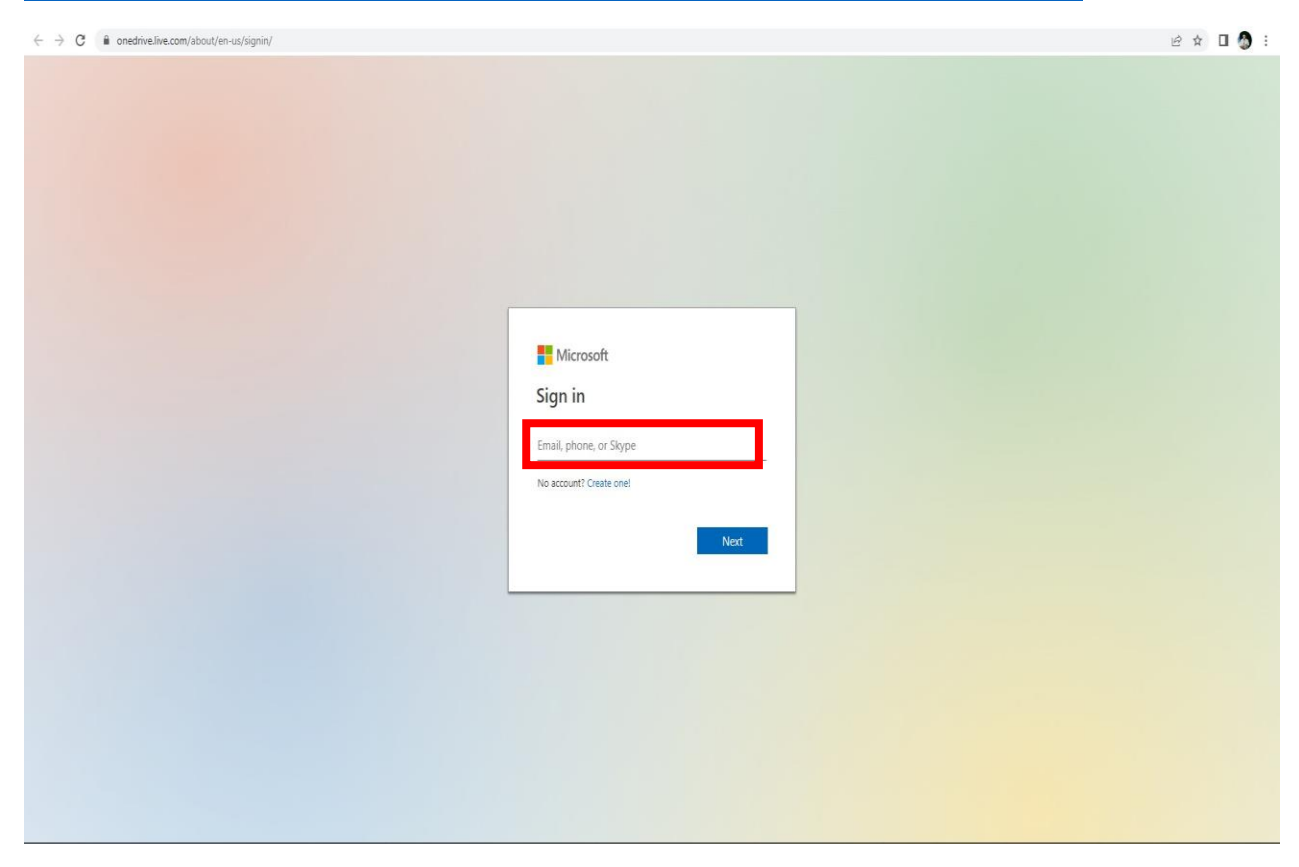

#### **Bước 2**: Chọn **"***Work or school account*"

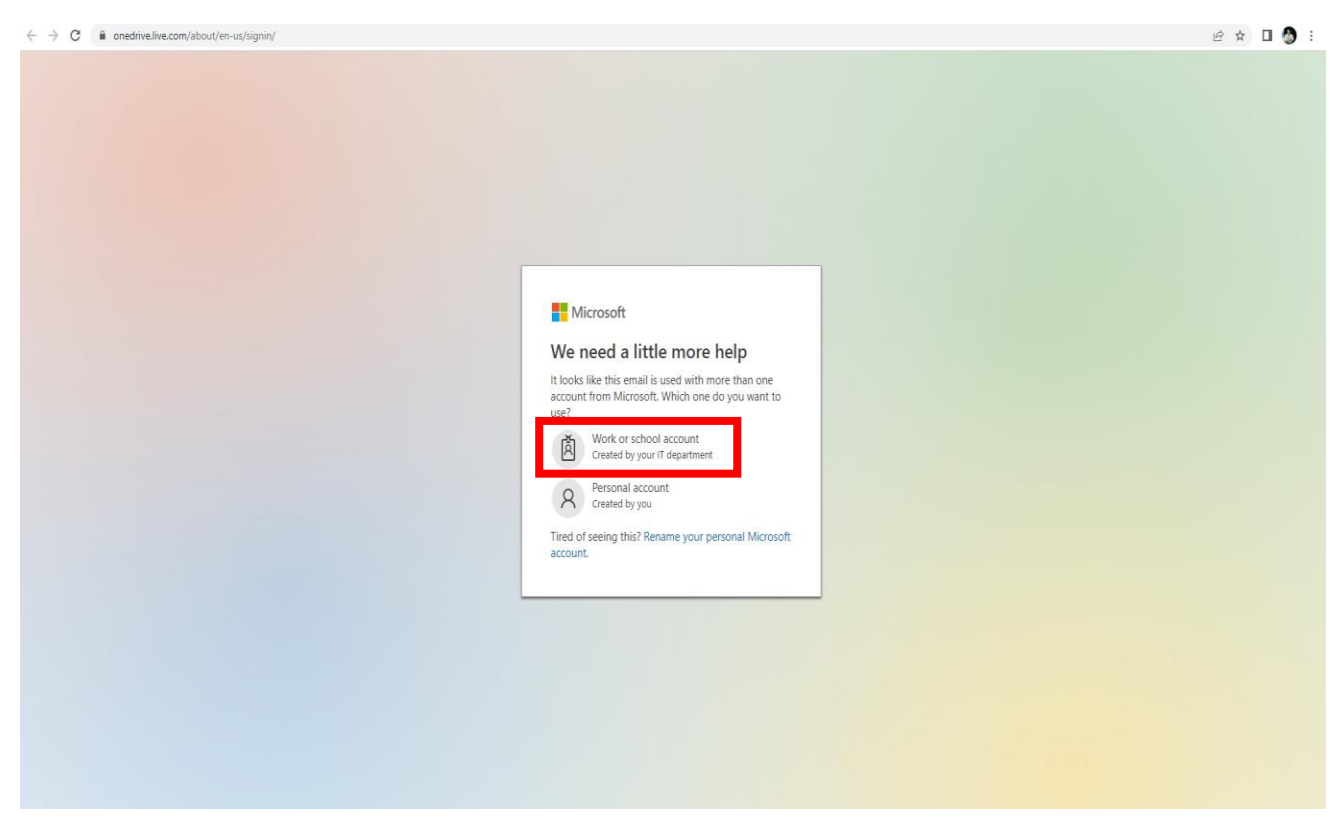

**Bước 3:** Giao diện đăng nhập thành công, chọn **Your OneDrive is ready** trải nghiệm

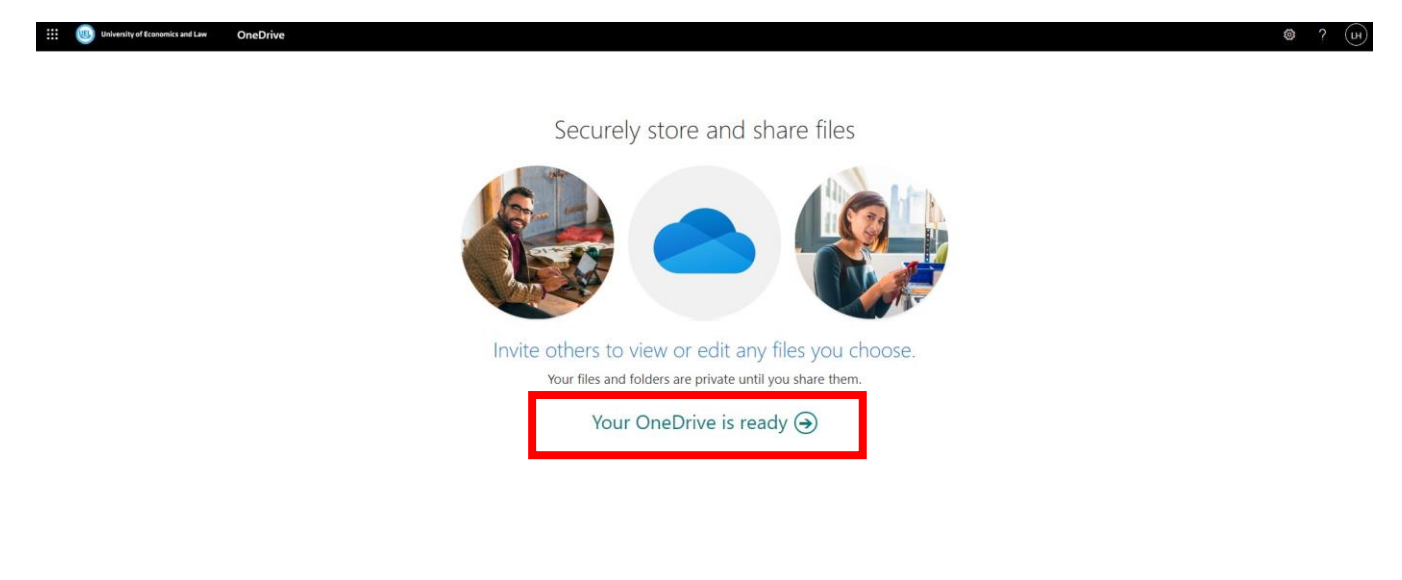

# **II. Hướng dẫn đăng nhập trên máy tính**

**Bước 1**: Mở ứng dụng OneDrive trên máy tính **Microsoft OneDrive** và chọn Sign in:

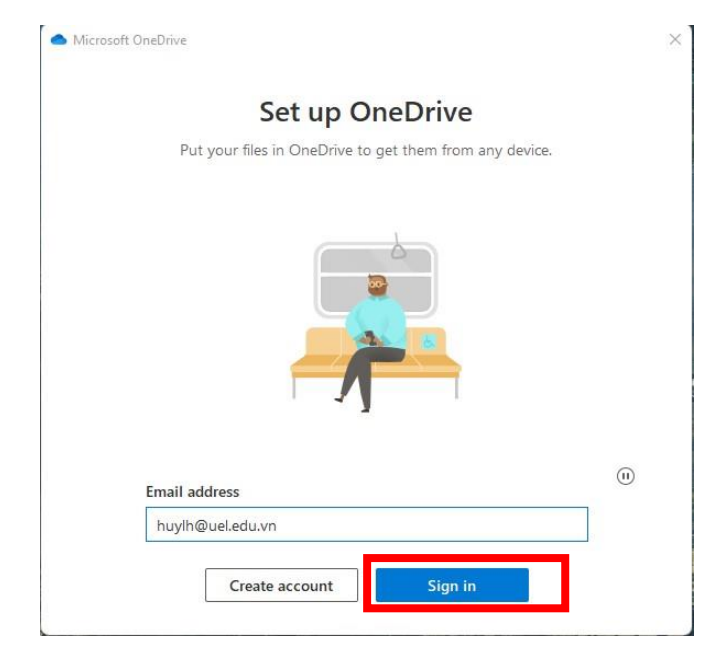

#### **Bước 2**: Chọn **"***Work or school***"**

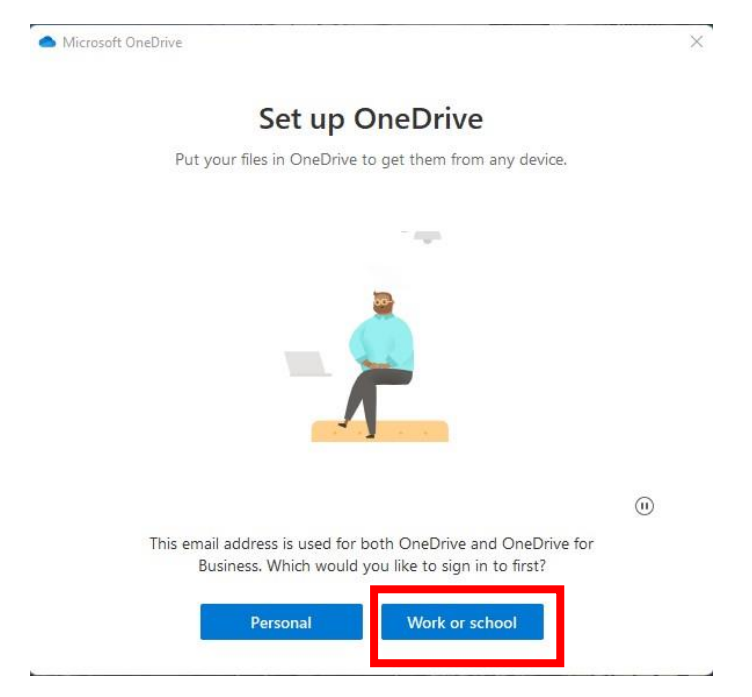

**Bước 3**: Bạn chọn *"Work or school account"*

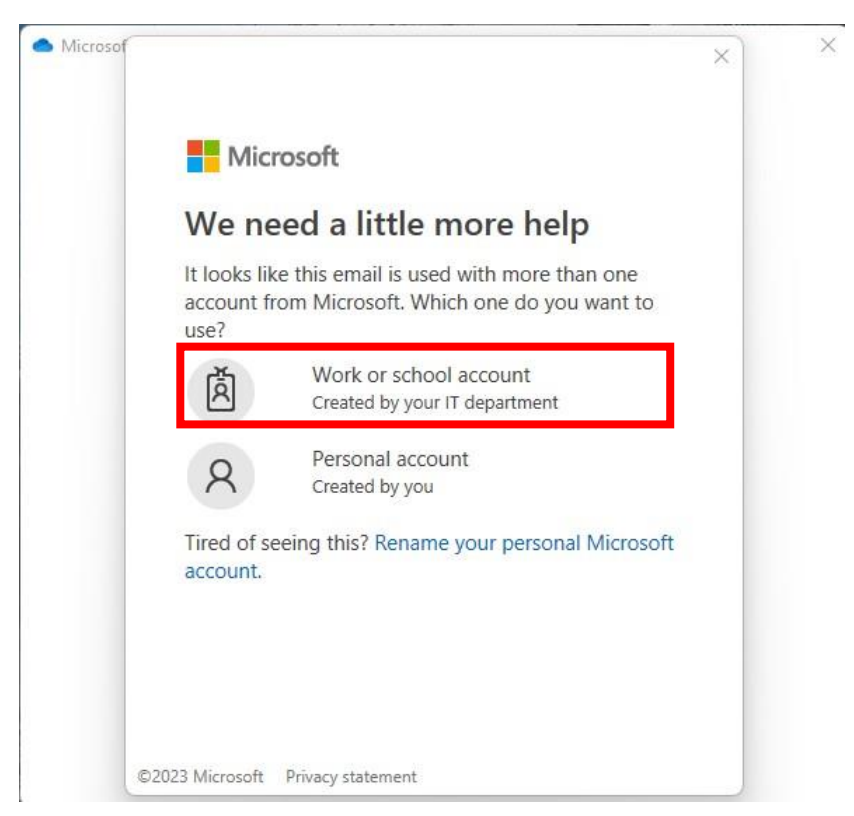

**Bước 4:** Bạn nhập mật khẩu

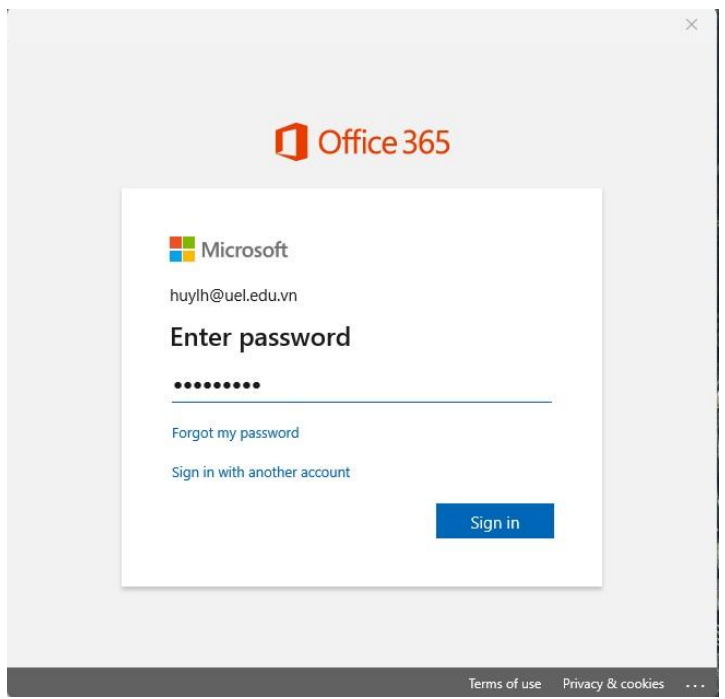

# **Bước 5:** Bạn chọn thư mục để lưu trữ

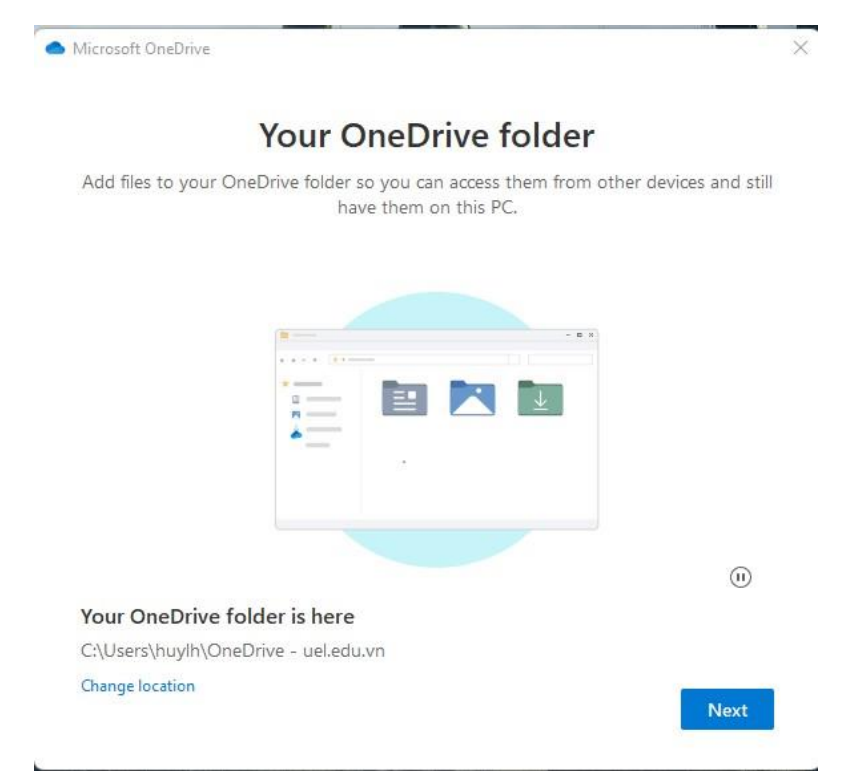

# **Bước 6:** Chọn file để lưu trữ

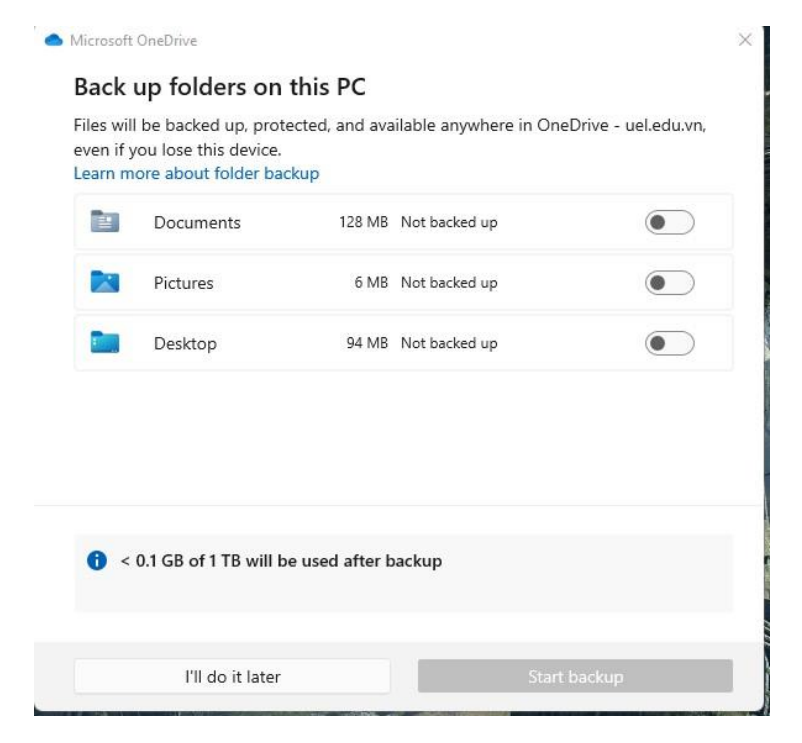

#### Bước 7: Hoàn thành

 $\sim$ 

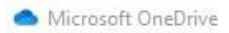

# Your OneDrive is ready for you

 $\times$ 

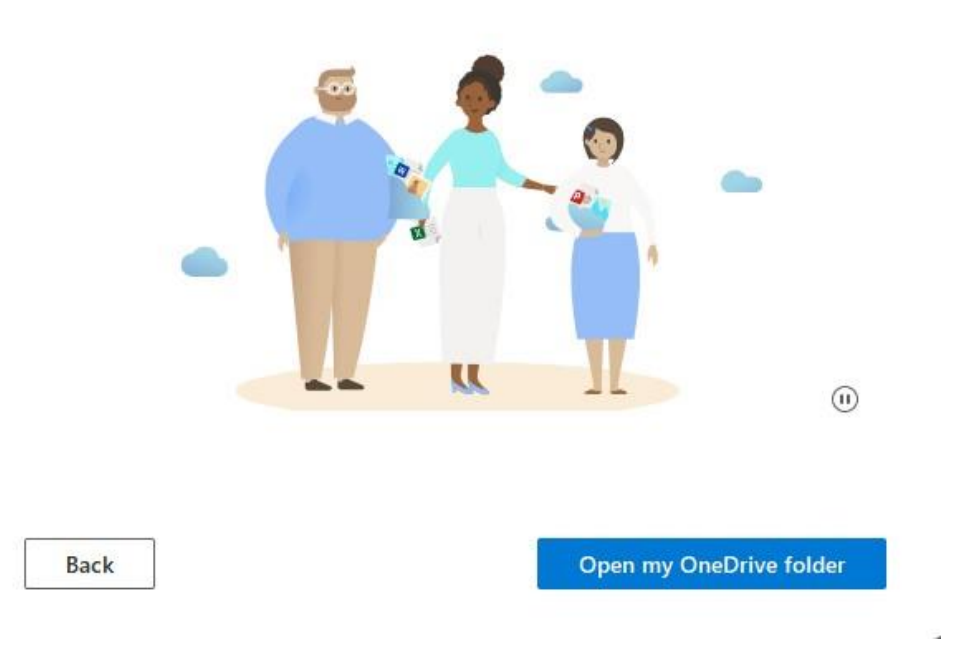